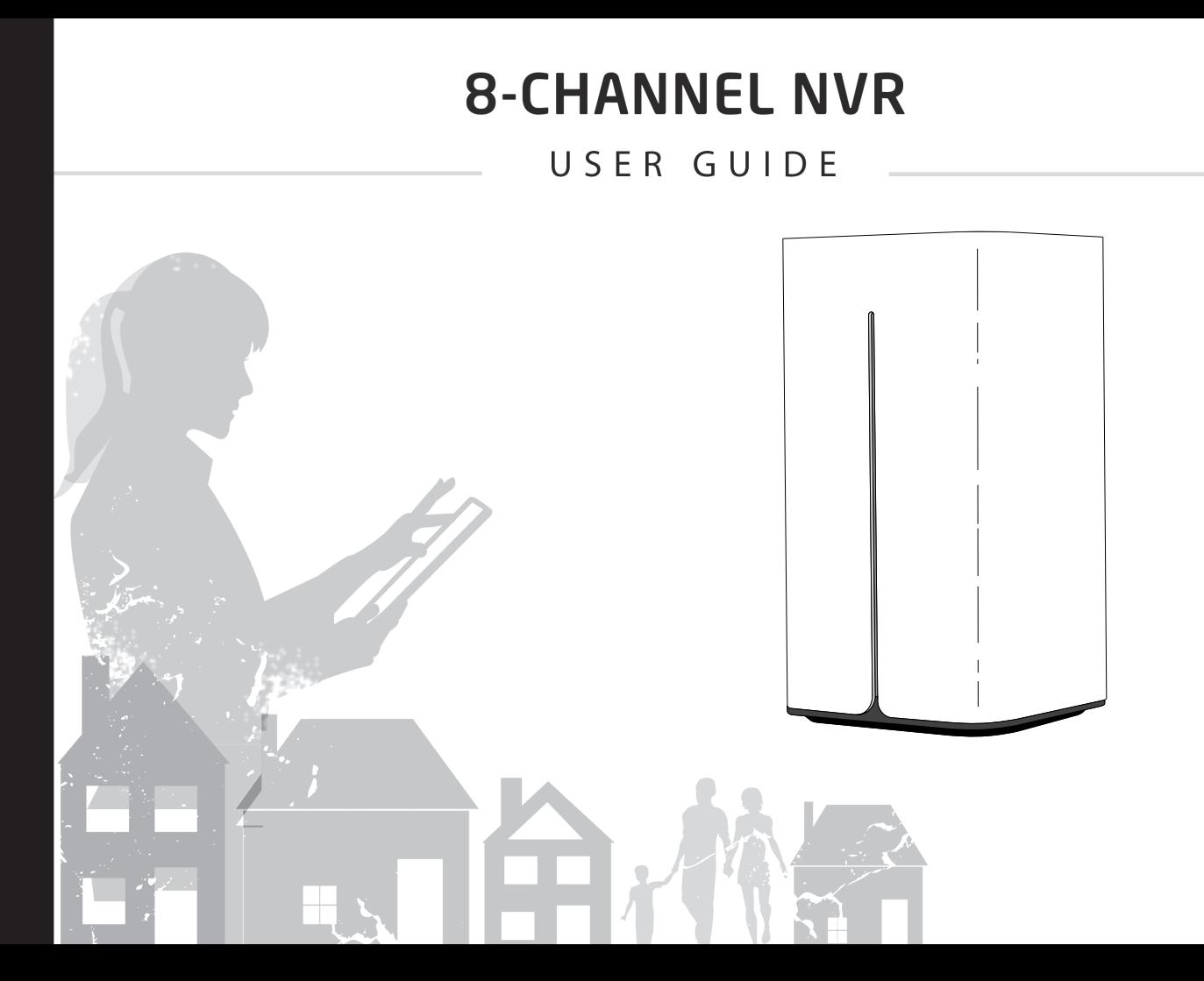

### **FCC Information**

FCC compliance: Please take attention that changes or modification not expressly approved by the party responsible for compliance could void the user's authority to operate the equipment.

Note: This product has been tested and found to comply with the limits for a Class B digital device, pursuant to Part 15 of the FCC Rules. These limits are designed to provide reasonable protection against harmful interference in a residential installation. This product generates, uses, and can radiate radio frequency energy and, if not installed and used in accordance with the instruction, may cause harmful interference to radio communications. If this product does cause harmful interference to radio or television reception, which can be determined by turning the equipment off and on, the user is encouraged to try to correct the interference by one or more of the following measures:

- Reorient or relocate the receiving antenna.
- Increase the separation between the equipment and receiver.
- Connect the equipment into an outlet on a circuit different than that to which the receiver is connected.
- Consult the dealer or an experienced radio/TV technician for help.

This equipment should be installed and operated with a minimum distance 20cm between the radiator and your body.

© 2016 Digital Monitoring Products, Inc.

Information furnished by DMP Video is believed to be accurate and reliable. This information is subject to change without notice.

# V-4408D SecureCom Video 8-Channel NVR User Guide **Table of Contents**

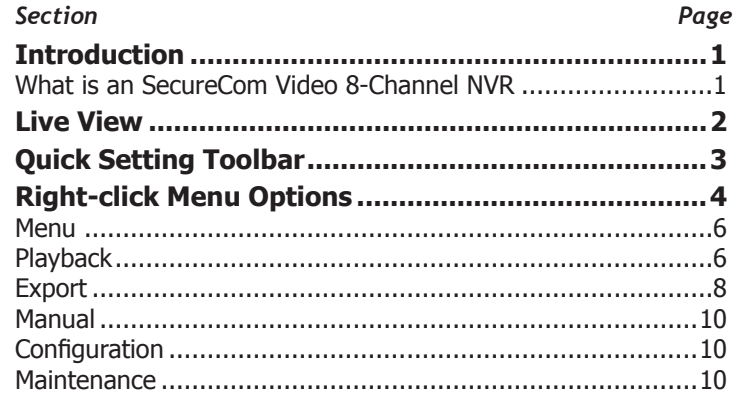

## **Introduction**

### **What is an SecureCom Video 8-Channel NVR**

The SecureCom Video 8-Channel NVR is a Network Video Recording device with 1 TB of video storage. The eight channels represent eight network/IP SecureCom Video or ONVIF compatible cameras.

Power up the SecureCom Video 8-Channel NVR. Live View displays what each camera is viewing, providing you with the latest in computer technology to create the most advanced, user friendly, wireless/wired security camera system available. With a monitor and mouse plugged into your NVR, you can view exactly what your cameras are recording in real time. You can zoom in using the Digital Image tool to get a closer look at what might seem suspicious.

Live View can be set to auto-switch so the Live View viewing monitor can cycle through all the cameras and display each camera view on a monitor. Clips can be created and exported and sent to interested persons.

As part of our commitment to reducing false alarms, we would like to encourage you to read this guide thoroughly. All the information contained here can help you quickly, and comfortably, learn the SecureCom Video 8-Channel NVR operation.

# **Live View**

- Live View is the first display you see when the NVR powers up.
- All cameras connected to the NVR whether wireless or wired, will display immediately.
- The default live view screen is  $\pm$  1+7 multi screen view (see below).
- Live View displays each camera in real time. One or more camera screens may be displayed at one time.
- Right click using your mouse to view the Right-click Menu options. Right Click Menu options provide a way for you to change the layout of your Live View screen. See the Right Click Menu options sections for a ful list of options.
- In Live View, when you click on a camera window a Quick Setting toolbar displays at the bottom or top of the window.

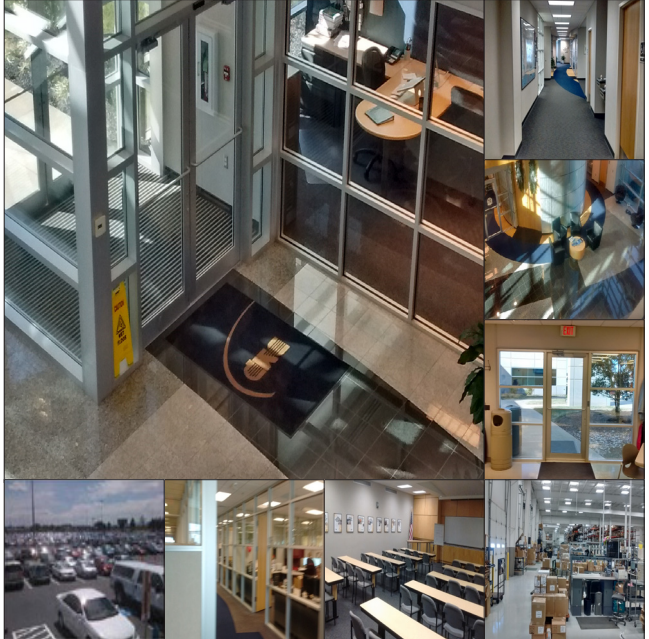

**Figure 1: Live View**

# **Quick Setting Toolbar**

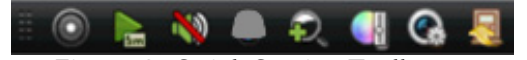

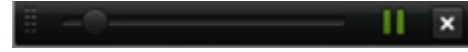

#### **Figure 2: Quick Setting Toolbar Figure 3: Instant Playback Slider**

The Quick Setting toolbar displays when a left-click on mouse is made on the Live View camera viewing window. The toolbar displays at the top or bottom of the selected camera screen. The tools when clicked controls the current active window. Tools that are unavailable will be grayed out.

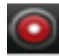

## **Start and Stop Recording**

Starts and stops continuous recording manually on the active camera. While watching a live camera view, you can start or stop recording on individual cameras. All recordings are available to view in Playback from the Right-Click Menu. When the camera is recording, the Recording icon will turn red. Click the icon again to stop recording and the icon turns gray.

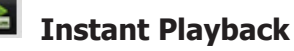

Click on the Instant Playback button to view up to five minutes of instant playback of the camera recording. Only recording files recorded during the last five minutes on the camera will be played back. If no recording is found, it means the camera was not recording during the last five minutes. The Instant Playback Slider toolbar (See Figure 3 above) takes the place of the Quick Setting Toolbar. The slider can be moved forward or backward to move the recording forward and backward for the last five minutes of recorded video. Place the mouse over the slider and hold down the left mouse button to move the slider on the Instant Playback Slider bar.

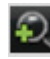

## **Digital Zoom**

Digital Zoom expands the camera to a full window with a picture in picture window in the bottom right-hand corner of the screen. In the picture in picture window is a zoom box, that can be moved by holding down the left mouse button and dragging the box to a specific area. Right-click to return back to Live View.

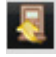

### **Close**

Closes the Live View toolbar.

# **Right-click Menu Options**

Right-click on the mouse anywhere on the Live View screen and the Right-click Menu displays as shown in Figure 4.

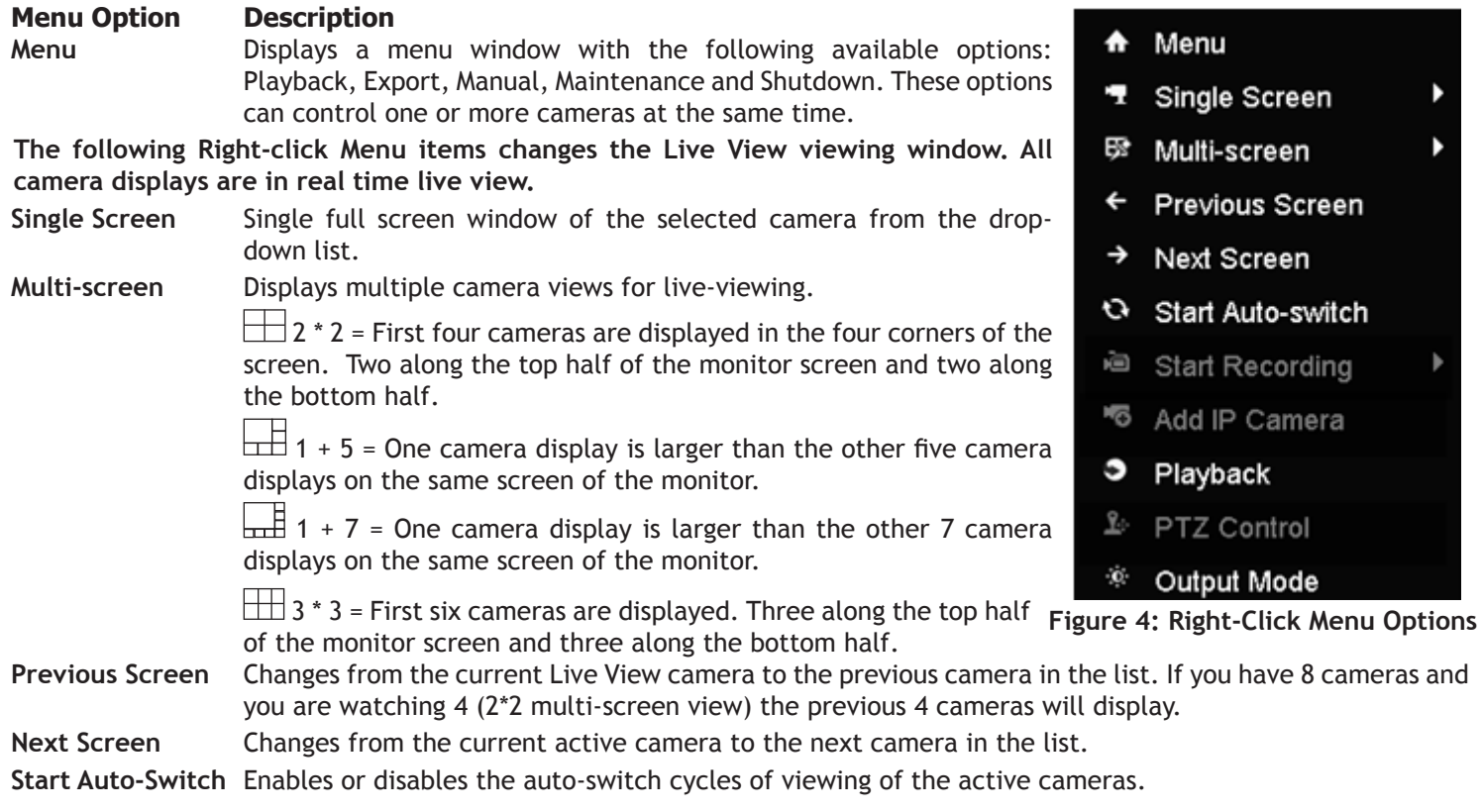

g

- **Playback** Short cut to the Menu>Playback option. Allows playback of previous recordings of one or more cameras set for a specified date and time. See Playback in the Menu Section.
- **PTZ Control** Only available on Pan and Tilt cameras. A set of controls will display providing the ability to move the camera view up, down, right and left. Clicking on the light bulb icon will toggle turning on or off the camera LED light if the camera supports a light.

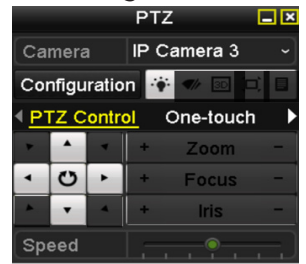

**Figure 5: PTZ Controls for Pan and Tilt Cameras**

**Output Mode** Four options in viewing Live View cameras on your monitor is supported:

- Standard
- Bright
- Gentle
- Vivid

### **Menu**

The Menu displays with the following available options: Playback, Export, Manual, Configuration, Maintenance, and Shutdown.

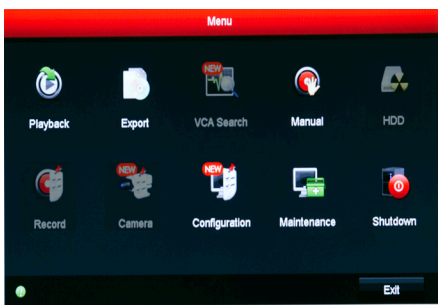

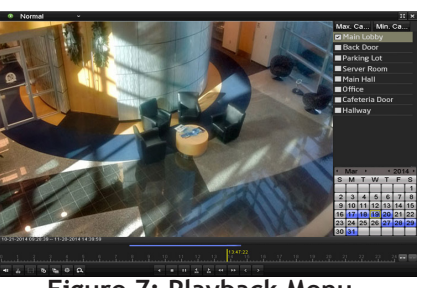

**Figure 6: Menu Figure 7: Playback Menu**

### **Playback**

Playback menu option plays back video recorded on the NVR by each camera. You can view one or all cameras simultaneously by marking the check boxes of the cameras from the list on the right hand side of the screen. The timeline bar along the bottom displays a blue indicator of when the camera(s) were recording on that specific day.

The bottom right hand side of the playback screen is a calendar. Each highlighted date on the calendar, a recording is available of the selected cameras for playback. Use the mouse to click any point of the timeline bar or drag the timeline bar to locate a specific time.

Two tool bars are located along the bottom of the playback screen just below the timeline.

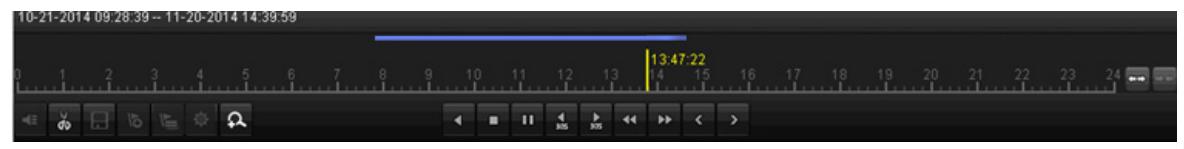

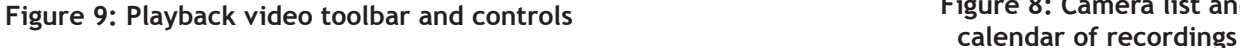

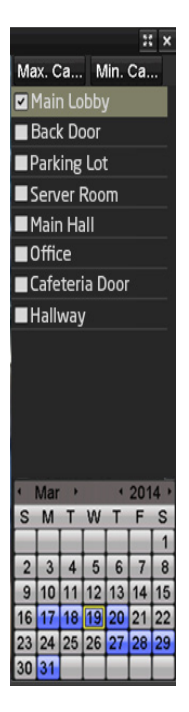

**Figure 8: Camera list and** 

#### **Playback Toolbar Detailed Explanation:**

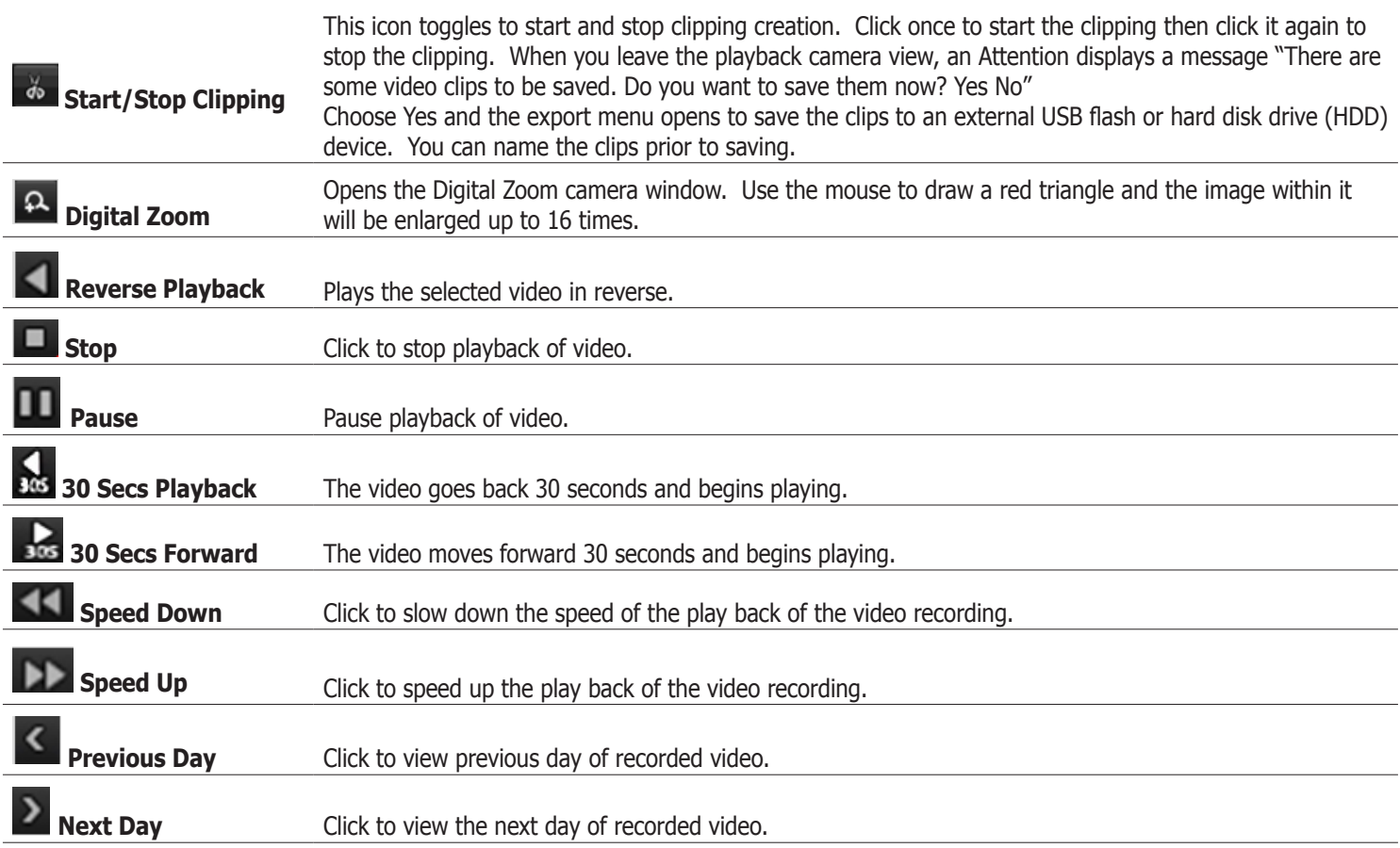

### **Export**

Recorded clips can be exported to USB flash drives and hard disk drives (HDD). Enter the search criteria to find the recordings to export then click Export.

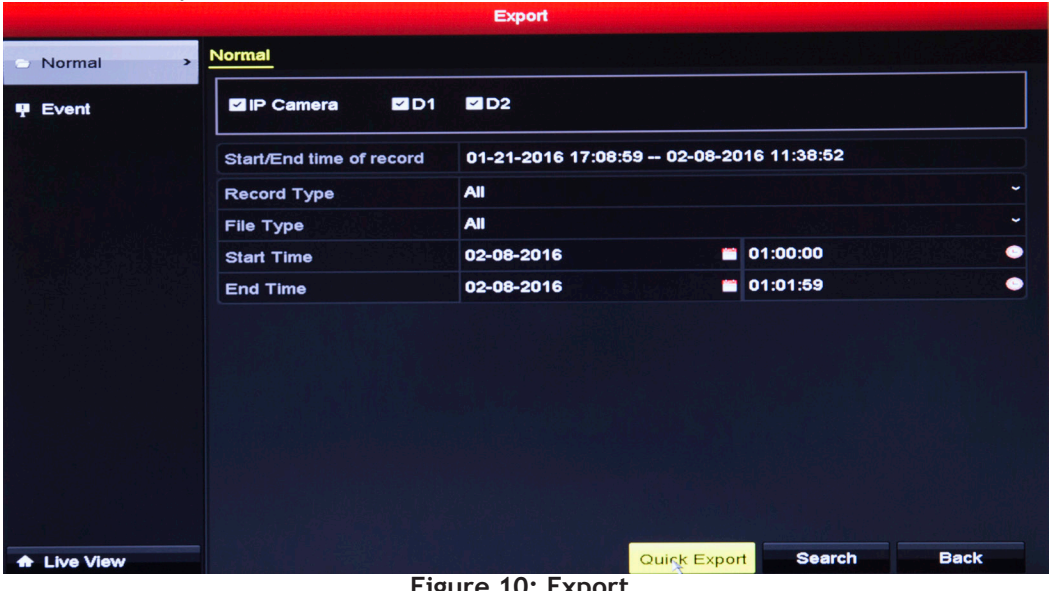

- **Figure 10: Export**
- **IP Camera** Click the check box next to IP Camera to select or deselect all cameras. Click the check box next each camera to select or deselect each camera individually. **Record Type** All - All types of recordings on the NVR Continuous - Camera is continuously recording 24/7 Motion - Camera is only recording if motion is detected Manual - Camera started recording when you clicked on record from Live View.

- **File Type** All All recordings of the camera Unlocked - Only unlocked recordings Locked - Only locked recordings
- **Start Time** Start date and time of the recording you are searching for on the NVR
- **End Time** End date and time of the recording you are searching for on the NVR

Click on Search at the bottom of the screen. A list of all the recordings meeting the selected criteria will be listed a. Check mark the recorded clips then click on Quick Export to choose a USB device and export file type to save the selected clip(s).

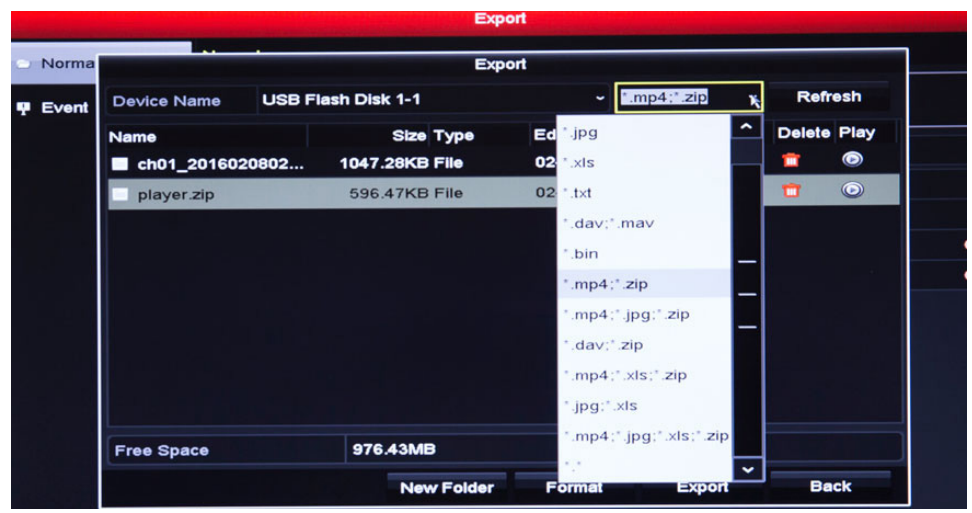

**Figure 11: USB Device Options and Export As File Type**

### **Manual**

Allows you to turn on and off recording for each or all cameras. In Figure 12, next to IP Camera, the setting is set to OFF. This button can be toggled on and off for manual recording for all cameras. The button next to a camera number such as D1, D2, etc. displays the status of each camera. The bright green ON means the camera is recording by a schedule. The bright yellow ON means the camera is recording manually. OFF means the camera is not recording.

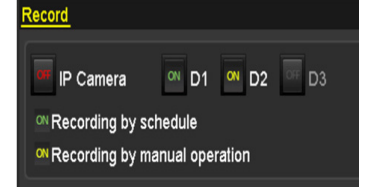

**Figure 12: Manual Recording Controls**

### **Configuration**

Password option allows you to change the password temporarily. When the NVR connects to SecureCom Wireless dealer admin site, the password will change back to the password created by the dealer.

#### **Maintenance**

**System Info** - Lists information about the NVR for viewing purposes only.

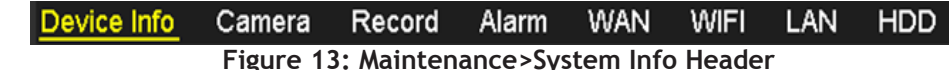

**Device Info** - Lists Device Name, Model, Serial Number, and Firmware Version of the NVR.

**Camera -** Lists the camera number and name, status, motion detection, video tamper and video loss.

**Record -** Lists camera number and name, recording status, stream type, frame rate, bit rate, resolution, record type, encoding parameters, and redundant record.

**Alarm -** NO. (IP address), Alarm Name:, Alarm Type, and Triggered Camera

**WIFI -** Lists SSID, Working Channel, Security Mode, Default Gateway, Version

**LAN -** Lists the NIC, LAN, and IPv4 Subnet Mask settings

**Log Information -** A log of operation, exception and information of the NVR are stored in log files, which can be viewed and exported at any time. Log Information helps you search for log files with the listed criteria check marked.

- 1. Set the search conditions to refine your search, including Start Time, End Time, Major Type and Minor Type.
- 2. Click Search to start search log files.
- 3. The matched log files will be displayed. Click the Green check mark button or double click to view its detailed information. You can also click the play button on the tool bar along the bottom to view the files if available.

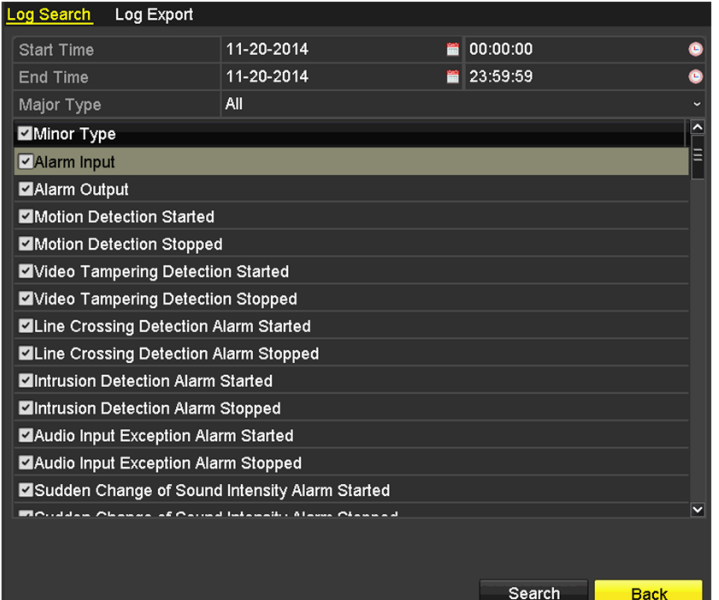

#### **Figure 14: Log Search Criteria**

**Net Detect**

**Net Traffic** - You can view the sending rate and receiving rate information on the monitor. The traffic data is refreshed every second.

 **Network Detection** - You can obtain network connecting status of the NVR through the network detection function, including network delay, packet loss, etc.

- 1. Click the **Network Detection** tab to enter the Network Detection menu.
- 2. Enter the destination address in the text field of Destination Address.
- 3. Click **Test** button to start testing network delay and packet loss. The testing result pops up on the window. If the testing is failed, the error message box will pop up as will.

**Network Status** - You can also check the network status and quick set the network parameters.

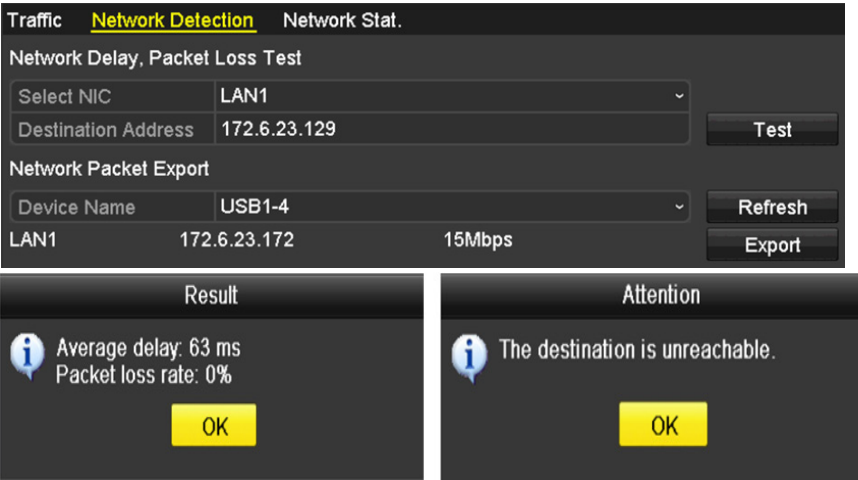

**Figure 15: Network Detection Test**

**Network Stat.**

- 1. Check the bandwidth of IP Camera, bandwidth of Net Receive Idle and bandwidth of Net Send Idle.
- 2. You can click **Refresh** to get the newest status.

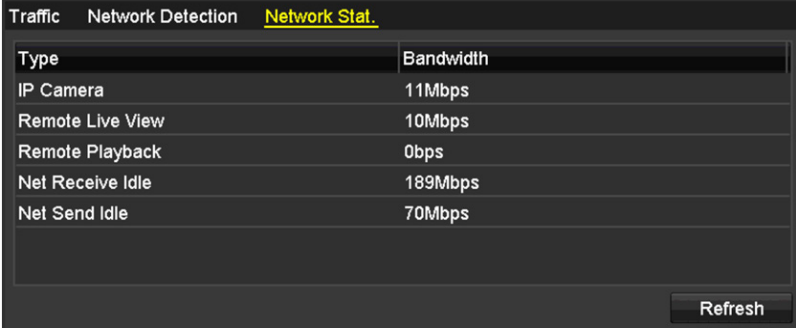

**Figure 16: Network Status Information on the NVR**

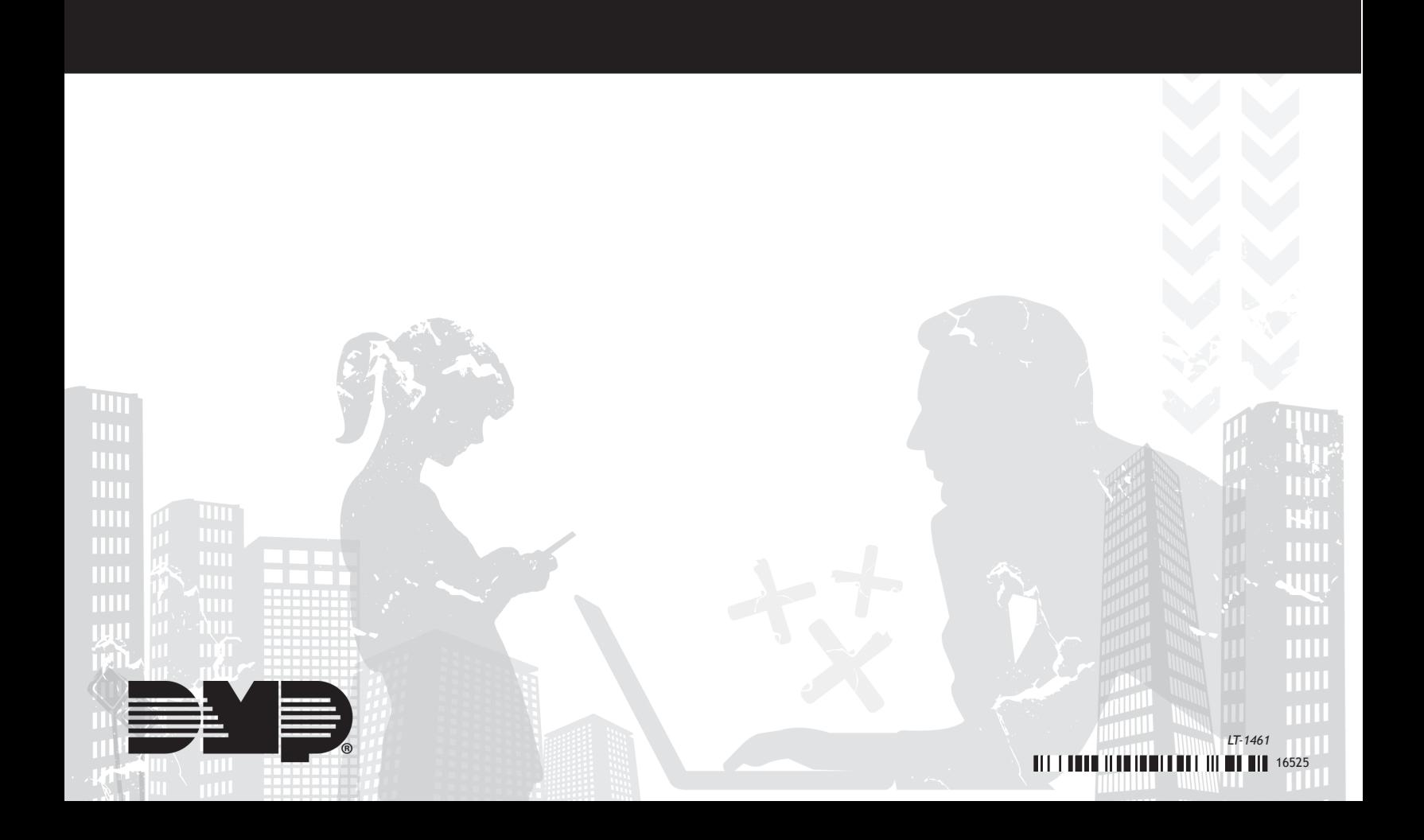